# Limitar descoberta por IP no Cisco Business **Dashboard** Ī

## **Objetivo**

O objetivo deste artigo é mostrar como configurar o recurso de descoberta de limite por IP no Cisco Business Dashboard versão 2.5.0.

### Dispositivos aplicáveis | Versão do software

● Painel de negócios da Cisco |2.5.0

### **Introduction**

O Cisco Business Dashboard fornece ferramentas que ajudam você a monitorar e gerenciar os dispositivos na sua rede Cisco Business. Ele descobre automaticamente sua rede e permite que você configure e monitore todos os dispositivos suportados, como switches, roteadores e pontos de acesso sem fio.

Limite a detecção por IP controla quais dispositivos são gerenciados pelo Painel com base em seus endereços IP. Essa funcionalidade é configurada por rede e requer que o Painel e a Sonda estejam executando a versão 2.5.0.

Você está pronto para configurar isso na sua rede? Vamos começar.

## Table Of Contents

- Configurar Limit Discovery por IP
- Topologia de rede
- **Sobreposições de Mapa de Topologia**

## Configurar Limit Discovery por IP

Passo 1

Faça login no seu CBD.

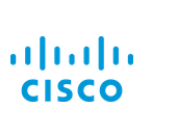

English  $\sim$ 

#### **Cisco Business Dashboard**

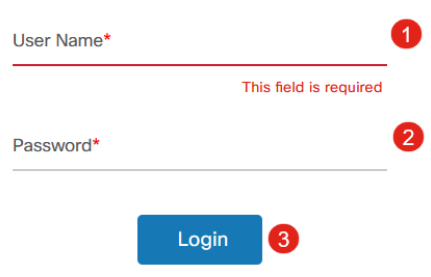

### Passo 2

Selecione Rede no menu.

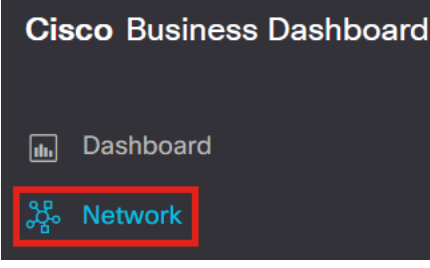

### Etapa 3

Selecione a rede desejada e clique no botão Settings.

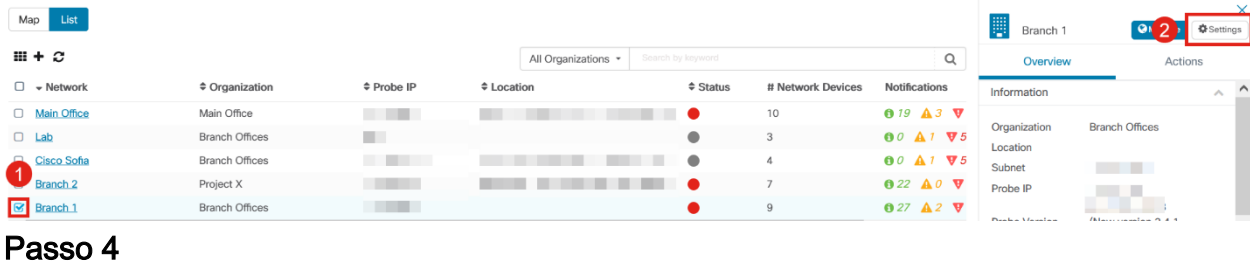

Em Network settings (Configurações de rede), selecione a guia Discovery.

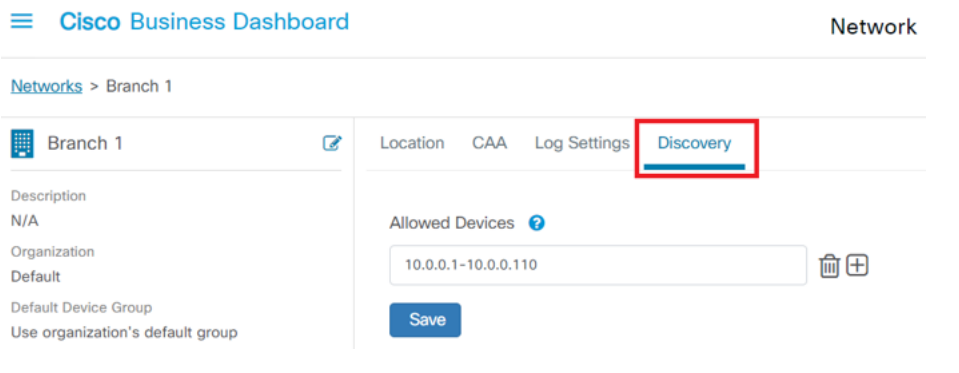

A guia Descoberta é exibida apenas quando AMBOS, Painel e Sonda, são da versão 2.5.0.

#### Etapa 5

Insira um endereço IP ou intervalo de endereços na caixa de configuração. Neste exemplo, o intervalo IP de 10.0.0.1 a 10.0.0.110 foi inserido. Quando a configuração desejada estiver definida, clique no botão Save.

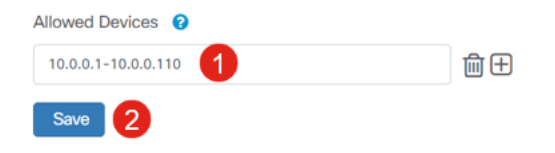

### Etapa 6 (opcional)

Clique na caixa + para adicionar filtros conforme necessário, embora três a quatro entradas sejam as mais esperadas para serem usadas.

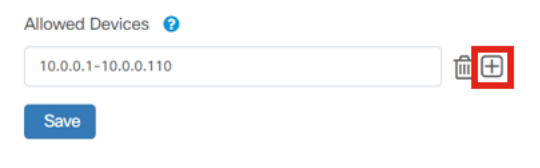

#### Etapa 7

Quando o filtro de descoberta for criado e salvo, um trabalho de Descoberta de Bloco será criado.

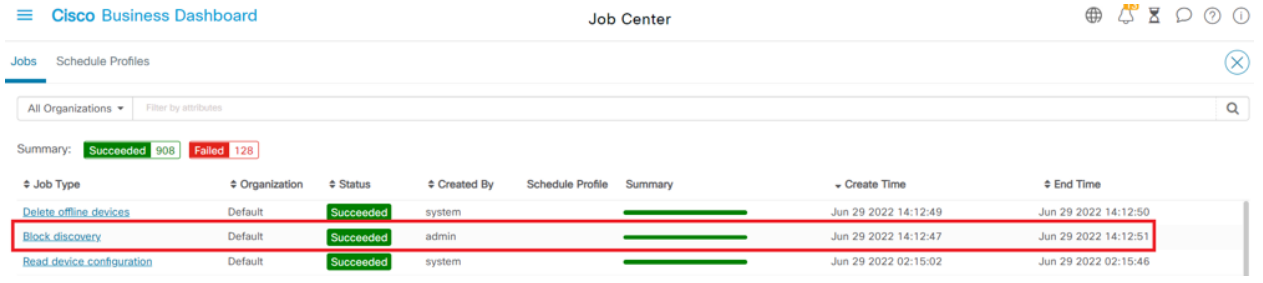

Você pode acessar a guia Jobs clicando no ícone da ampulheta na parte superior da interface do CBD.

#### Passo 8

Na página Inventory, você pode encontrar o filtro Show Discovery. As opções incluem:

- *Enabled* (Habilitado) A configuração padrão; mostra os dispositivos permitidos pelo servidor de dados de rede. Qualquer dispositivo bloqueado por um filtro de descoberta de rede não será mostrado na lista de inventário.
- · Both (Ambos) Mostra os dispositivos bloqueados e desbloqueados.
- · Bloqueado Mostra apenas os dispositivos bloqueados.

Neste exemplo, o filtro Show Discovery é definido como Both. Um símbolo Ø bloqueado será visto em dispositivos que estão sendo bloqueados pelo filtro de descoberta de rede.

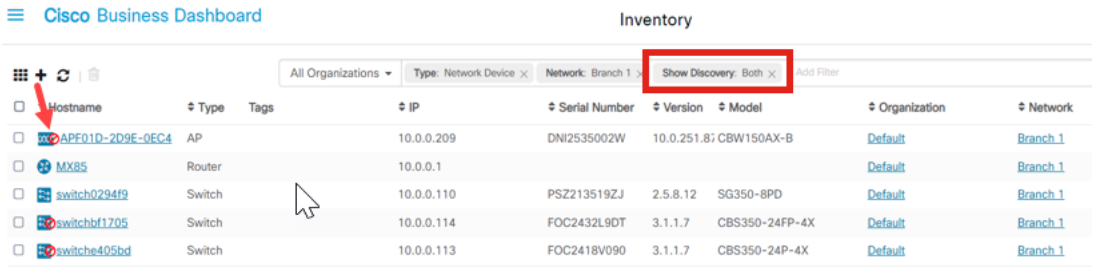

Mesmo que um dispositivo possa ser bloqueado por um filtro de descoberta, o dispositivo de rede ainda pode ser detectado e listado no inventário do CBD. Isso pode ser devido a dados residuais se o dispositivo foi descoberto anteriormente antes de um filtro de descoberta ser configurado ou que o dispositivo foi aprendido por meios passivos, como LLDP ou Bonjour.

## Topologia de rede

Este é um exemplo de um mapa de topologia para uma rede pequena onde não há limites para a descoberta de rede.

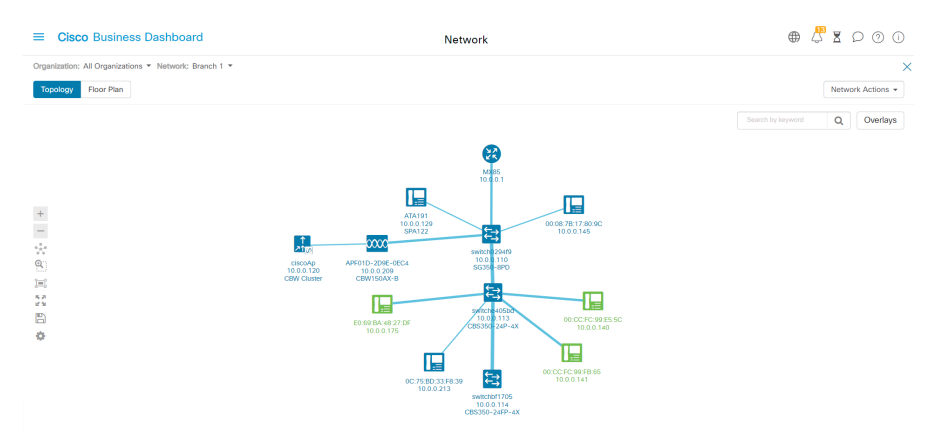

Depois de aplicar o filtro de descoberta, o mapa de topologia resultante agora consiste em um único roteador e switch.

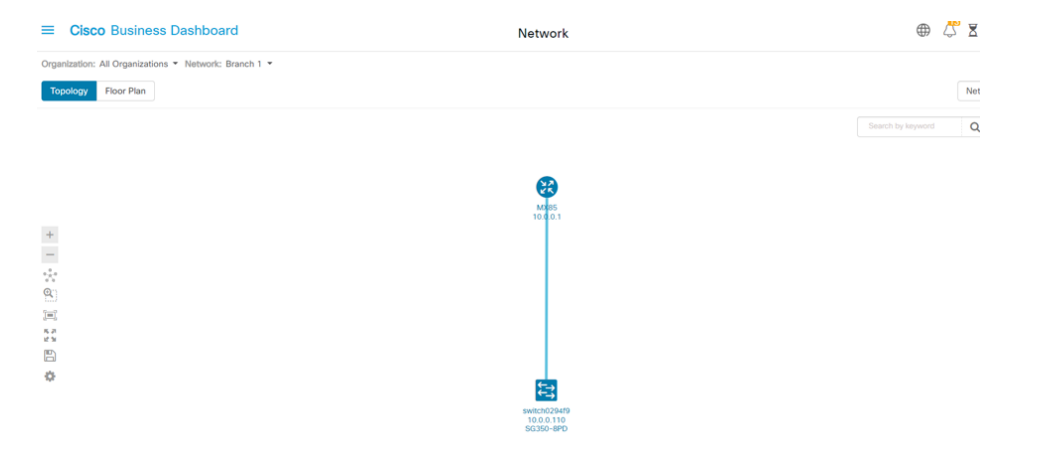

## Sobreposições de Mapa de Topologia

Se o filtro Show Discovery estiver definido como Both, o mapa de topologia mostrará os dispositivos permitidos e bloqueados.

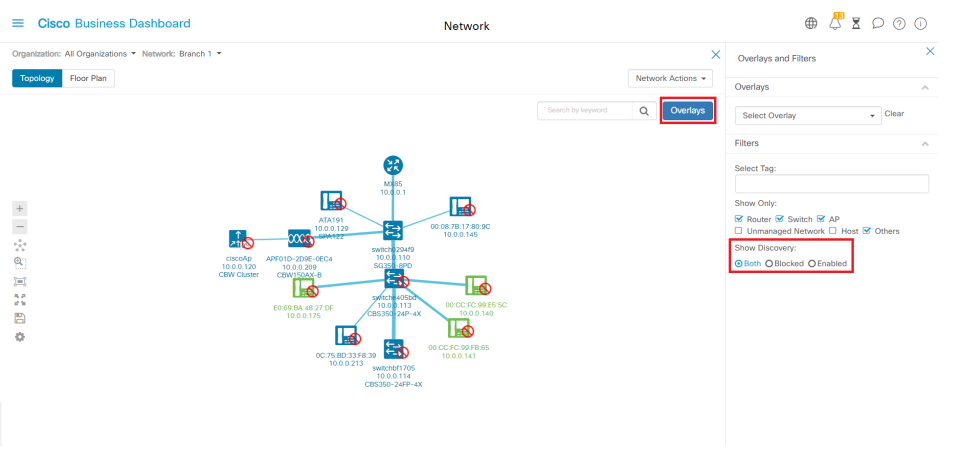

Os dispositivos bloqueados não exigirão nem consumirão uma licença para CBD.

## **Conclusão**

Éisso aí! Você sabe tudo sobre o filtro de descoberta de limite no CBD 2.5.0 e como usá-lo para gerenciar sua rede com facilidade.

Consulte o artigo [Discovering the Network no Cisco Business Dashboard](https://www.cisco.com/c/pt_br/support/docs/smb/cloud-and-systems-management/Cisco-Business-Dashboard/kmgmt-2224-discovering-the-network-in-cbd.html) para saber mais.

### Sobre esta tradução

A Cisco traduziu este documento com a ajuda de tecnologias de tradução automática e humana para oferecer conteúdo de suporte aos seus usuários no seu próprio idioma, independentemente da localização.

Observe que mesmo a melhor tradução automática não será tão precisa quanto as realizadas por um tradutor profissional.

A Cisco Systems, Inc. não se responsabiliza pela precisão destas traduções e recomenda que o documento original em inglês (link fornecido) seja sempre consultado.